## **MEDIATÉKA / TECHNOLÓGIE PRE AV DOKUMENTY**

Nové používateľské prostredie **x** Nové technológie pre AV médiá OpenShot Video Editor - Workshop Prednášajúci: Mgr. Peter Genzor

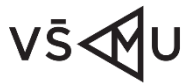

**VYSOKÁ SKOLA** MÚZICKÝCH UMENÍ

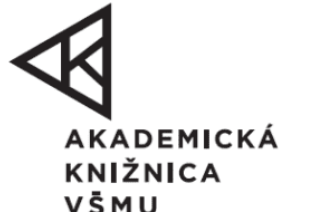

fond na podporu

#### **Základná charakteristika programu OpenShot**

- Bezplatný softvér
- Umožňuje prehrávať videozáznamy, fotografie a hudobné súbory
- Dokáže vytvárať videá, filmy a animácie pomocou ľahko použiteľného rozhrania a bohatého súboru funkcií
- V programe sa dajú vkladať do videa titulky

## **VLASTNOSTI**

- animácie snímok (nutný nástroj na 3D grafiku Blender)
- podpora operácie "drag and drop"
- neobmedzené stopy
- zmena veľkosti klipu, mierky, orezanie, magnet, rotácia a iné
- strihové prechody medzi klipmi v reálnom čase
- prekrytia obrázkov, vodoznaky
- šablóny tituliek, tvorba tituliek, podnadpisy
- pokročilá časová os (vrátane drag & drop, rolovania, panorámovania a priblíženia)
- časové mapovanie a zmeny rýchlosti klipov
- miešanie a úprava zvuku
- efekty digitálneho videa vrátane jasu, odtieňa...

**1. Main Toolbar -** tlačidlá na otvorenie, uloženie a export videa.

- **2. Function Tabs –** projektové súbory, prechody a efekty.
- **3. Project Files -** všetky zvukové, video a obrazové súbory importované do projektu.
- **4. Preview Window –** oblasť prehrávania videa.
- **5. Edit Toolbar -** tlačidlá používané na prichytávanie, vkladanie značiek a skákanie medzi značkami.
- **6. Zoom Slider -** posuvník upravujúci rozsah časovej osi.
- **7. Play-head / Ruler -** prehrávacia hlavica (červená čiara) a pravítko s časovým rozsahom.
- **8. Timeline** časová os vizualizuje video projekt, každý klip a prechod v projekte.
- **9. Filter -** tlačidlá a textové pole filtruje zoznam zobrazených položiek naimportovaných do projektových súborov podľa názvu. **10. Prehrávanie videa**

## **HLAVNÉ OKNO**

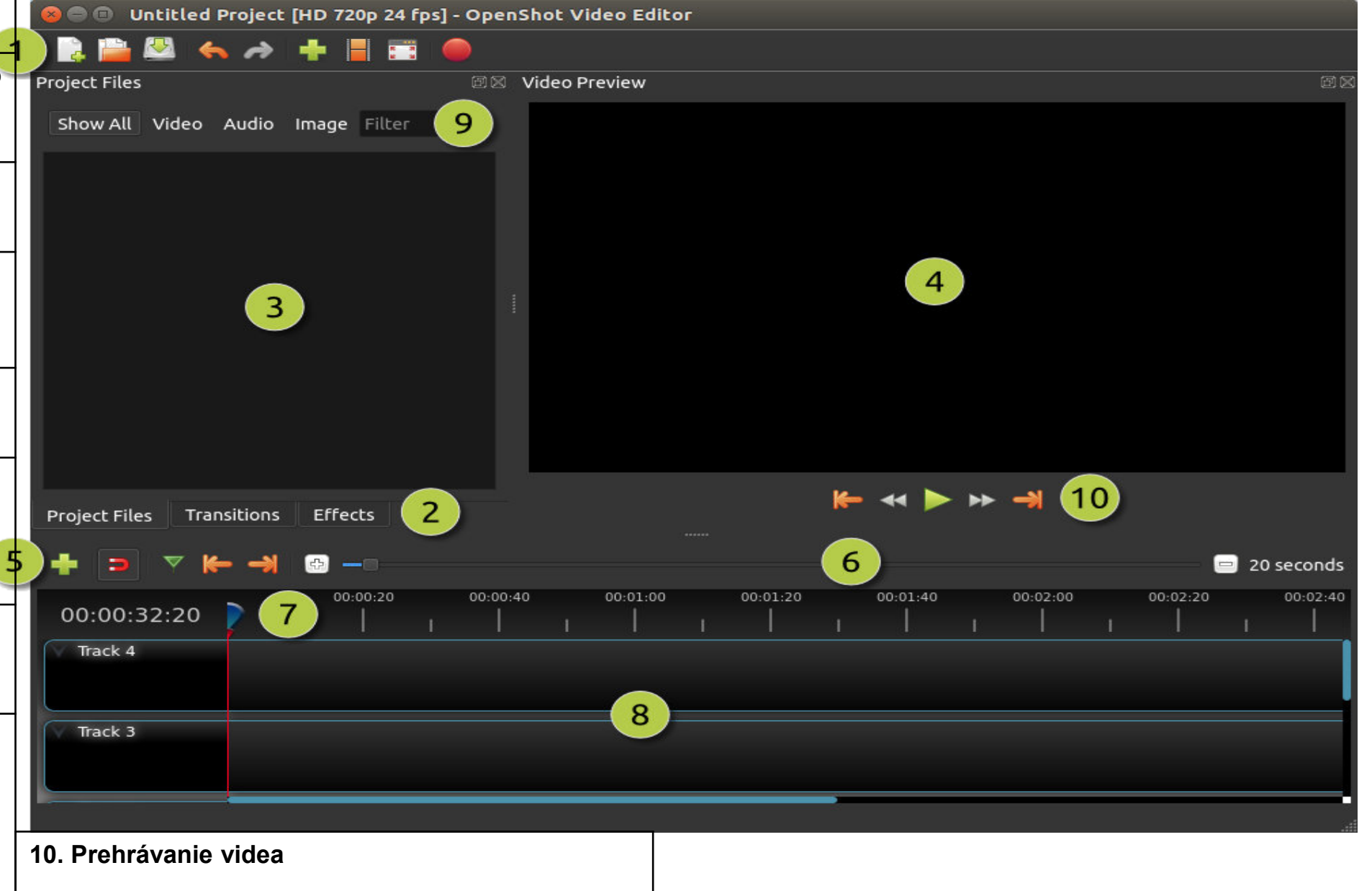

#### **IMPORT FOTOGRAFIE A HUDBY**

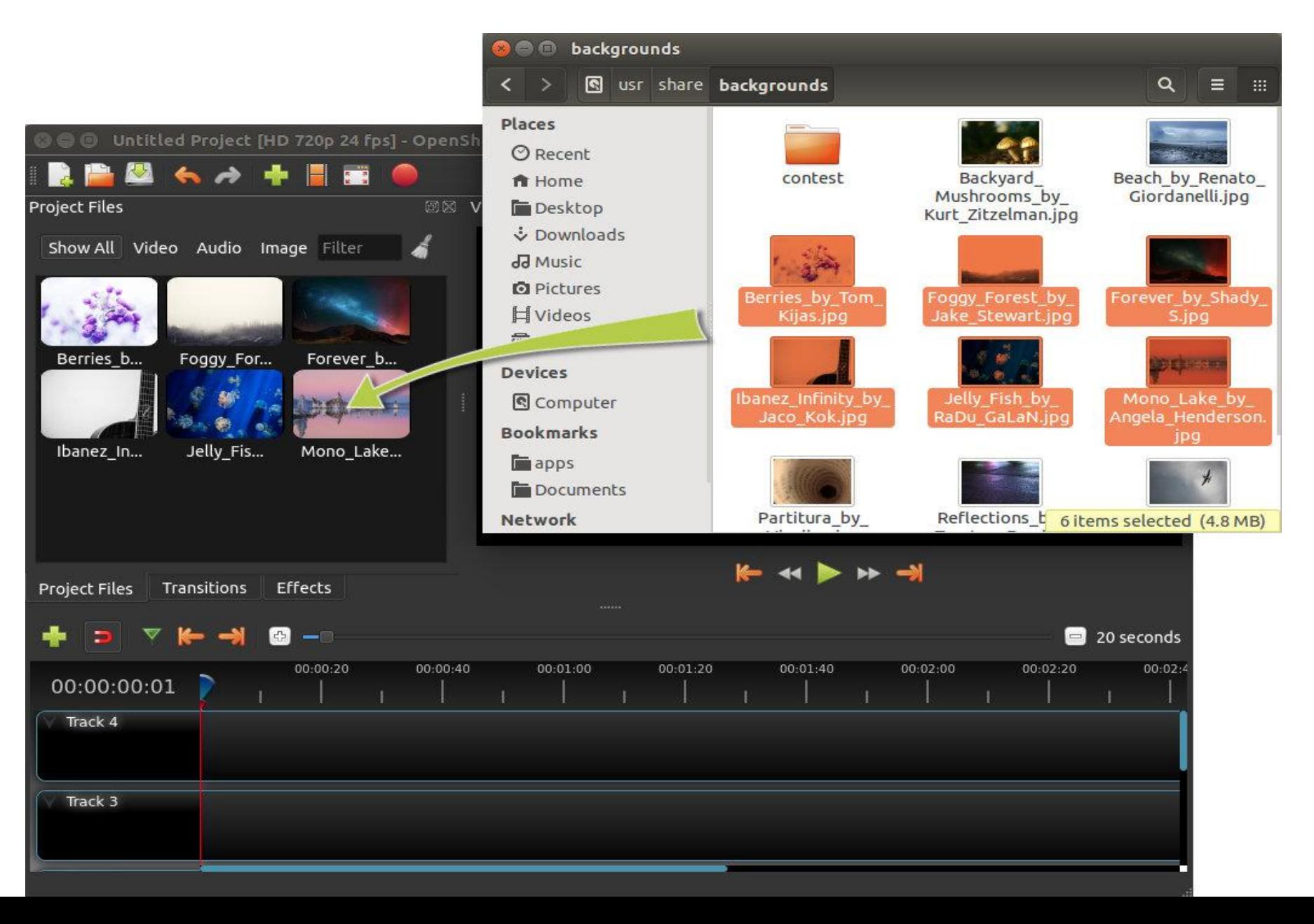

#### **USPORIADANIE FOTOGRAFIÍ NA ČASOVEJ OSI**

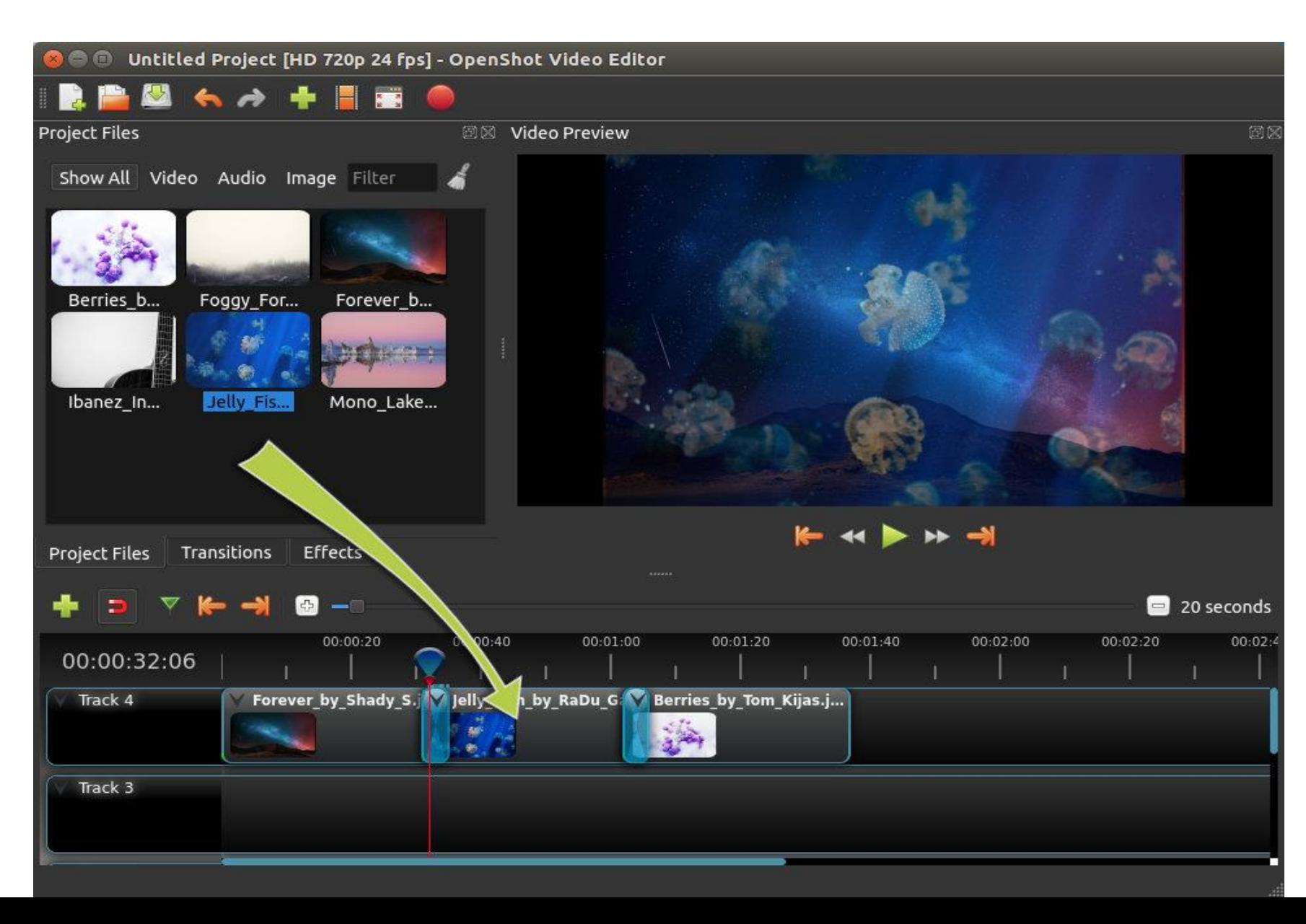

#### **EXPORT VIDEA**

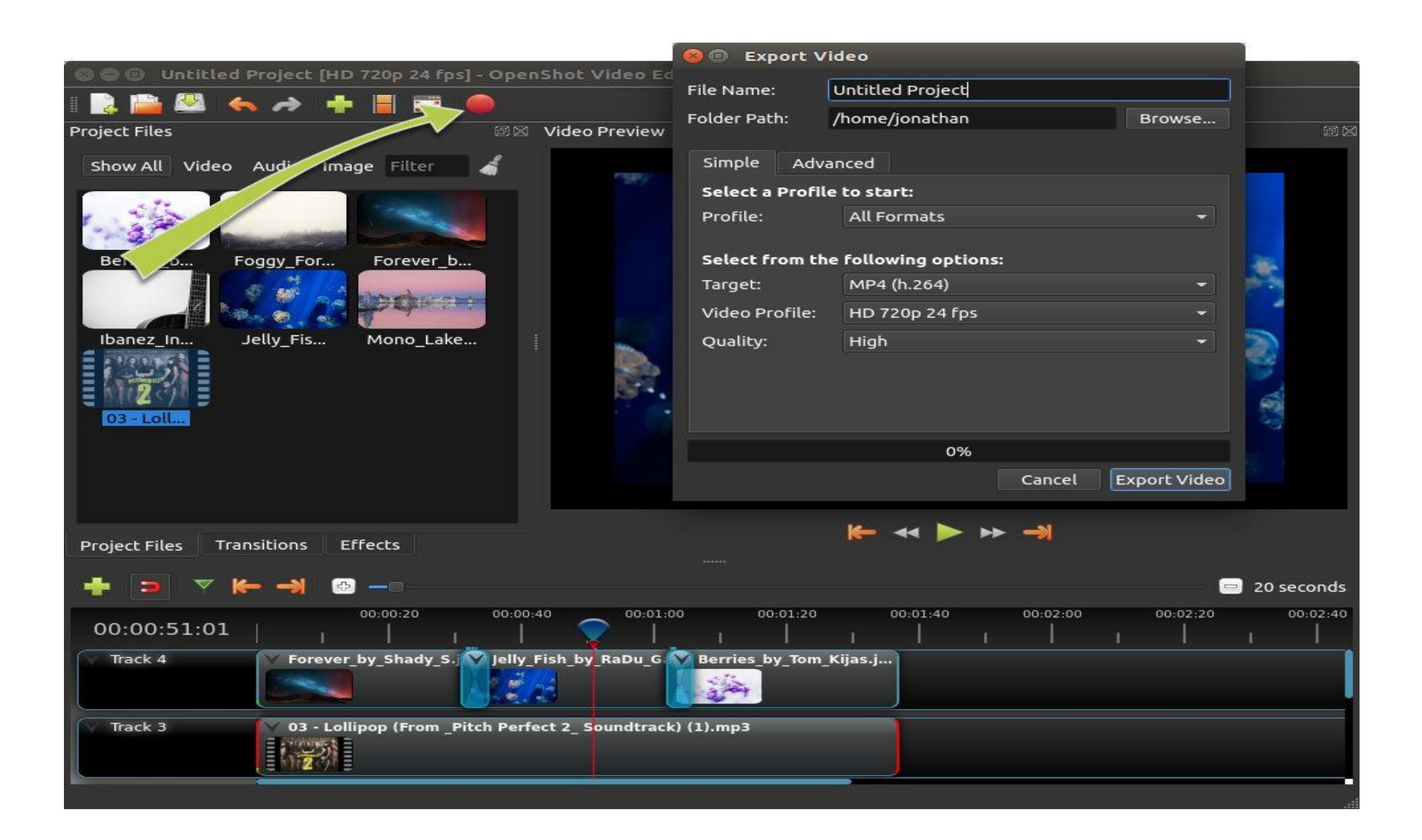

## **STOPY A VRSTVY**

- Stopy na vrstvenie videí a obrázkov
- Editor zmieša všetky vrstvy spolu
- Vo video projekte zvyčajne stačí max. 10 stôp, ale je možné vytváranie neobmedzeného počtu stôp

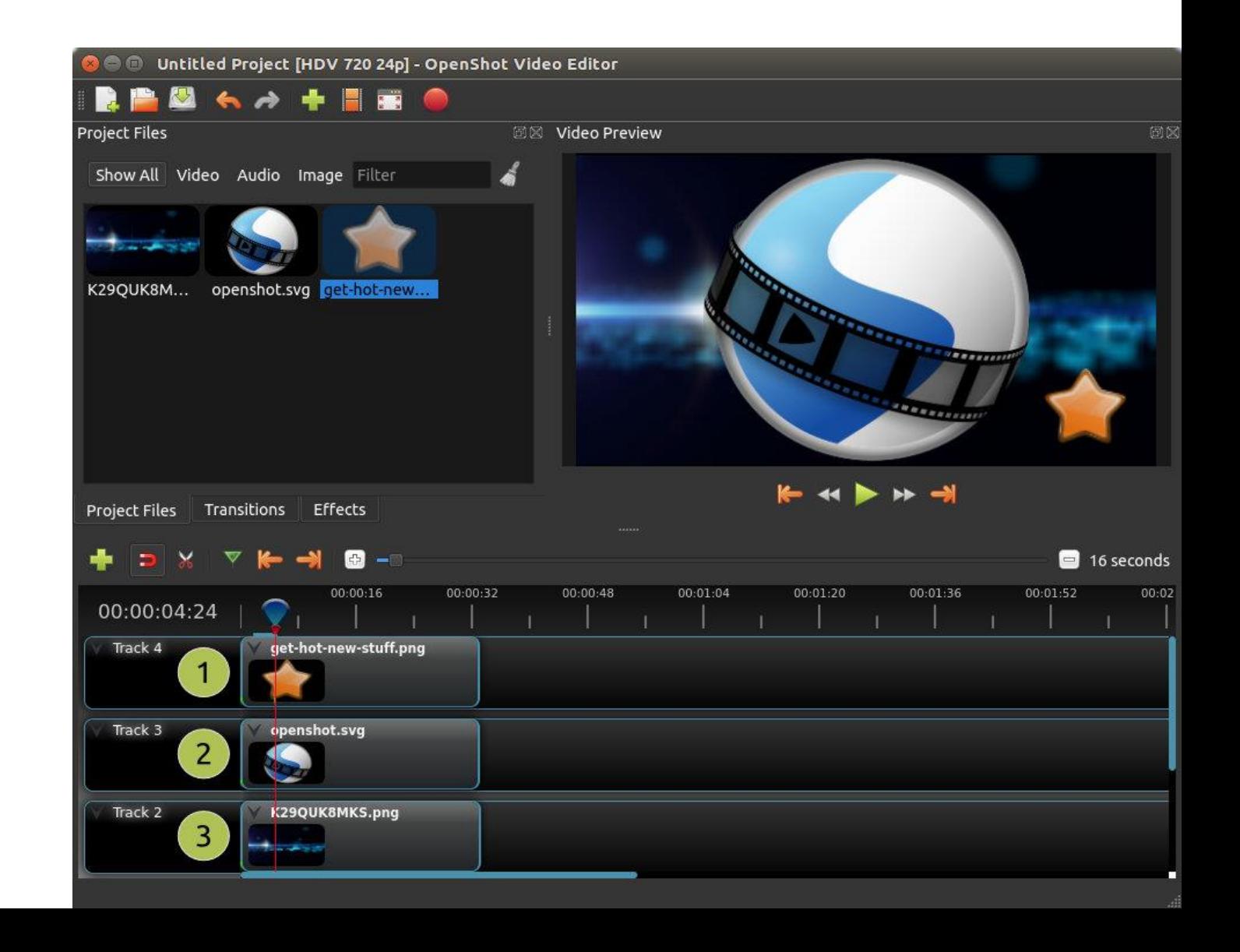

#### **IMPORTOVANIE SÚBOROV**

- Najskôr importujeme súbory do OpenShot.
- Rozoznáva väčšinu typov mediálnych súborov (videá, obrázky a zvukové súbory).
- Súbory si môžete prezerať a spravovať na paneli *Project files*.
- Spôsoby ako importovať mediálne súbory do OpenShot:

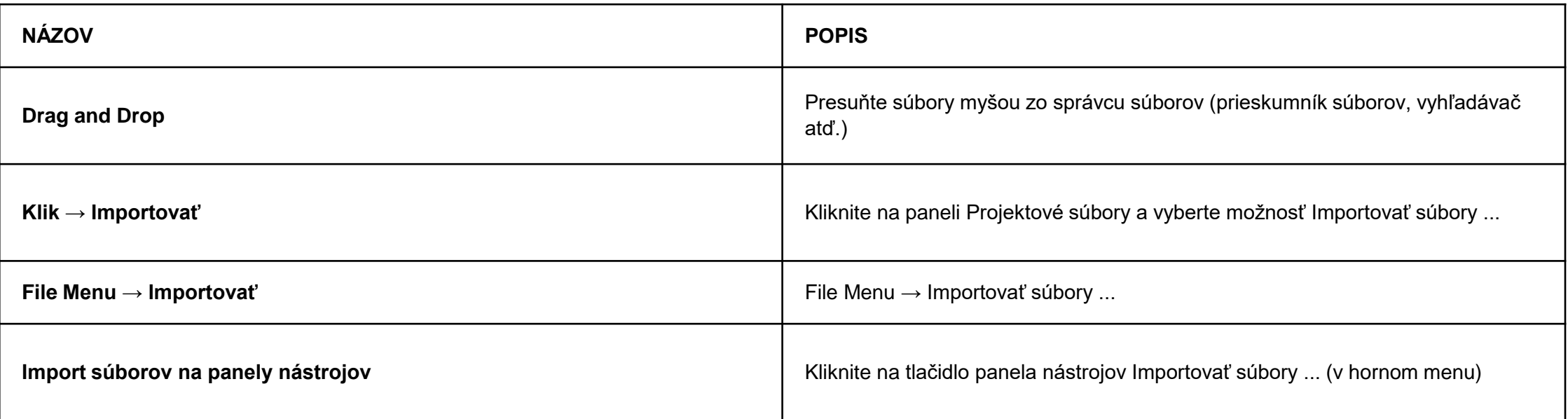

# **SÚBOROVÁ PONUKA**

Pri zobrazení ponuky súborov kliknite na súbor na paneli **"Project Files"**. Možnosti, z ktorých môžete vybrať:

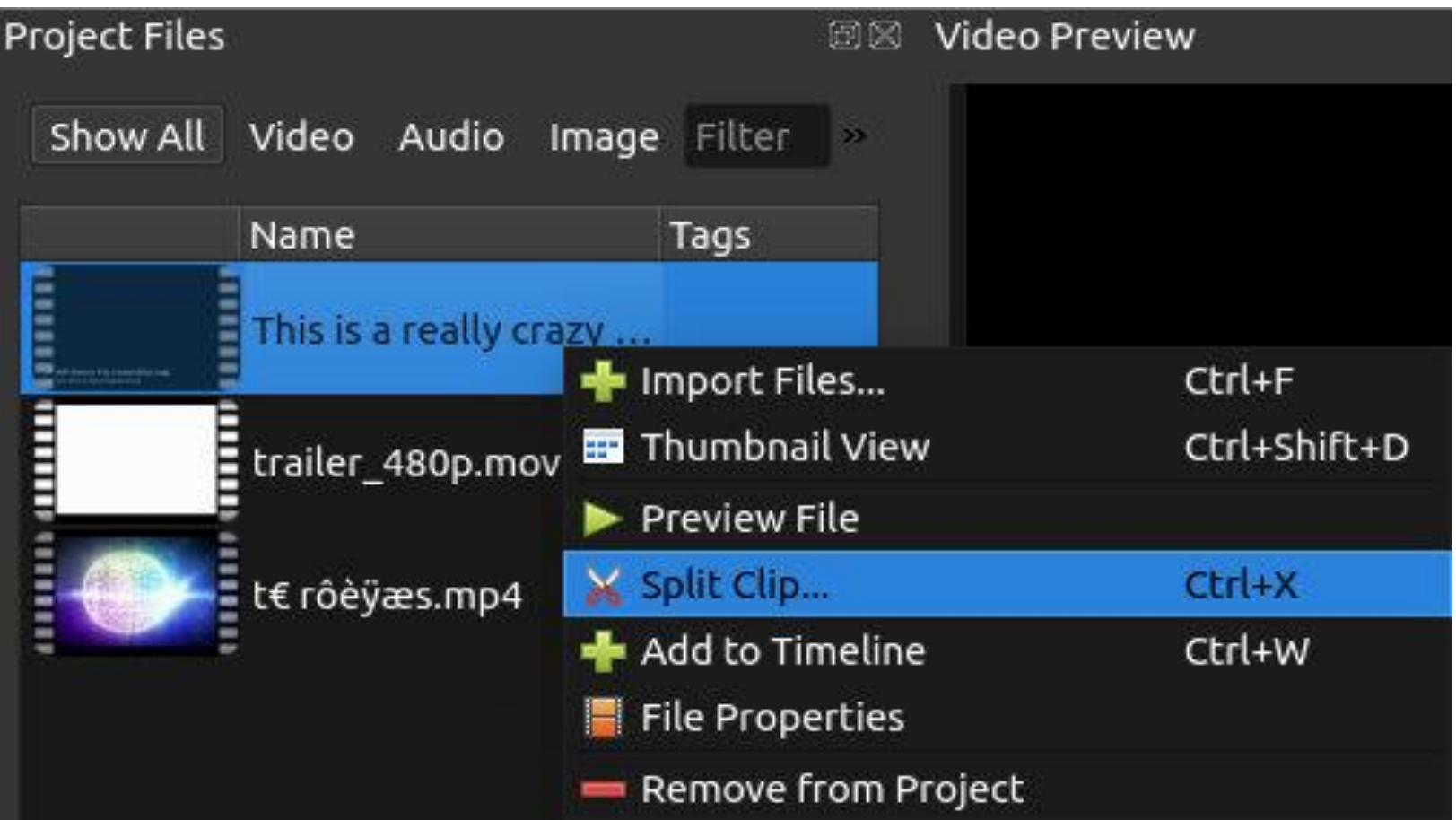

## **ROZDELENIE KLIPU**

- Ak je potrebné súbor pred úpravou orezať na mnoho menších klipov, použite dialógové okno **Rozdeliť klip**
- Kliknite na súbor a v menu z rolety vyberte príkaz "Split Clip" .... Otvorí sa dialógové okno "Split Clip"
- V dialógovom okne sa dá rýchlo vystrihnúť toľko krátkych klipov, koľko potrebujete

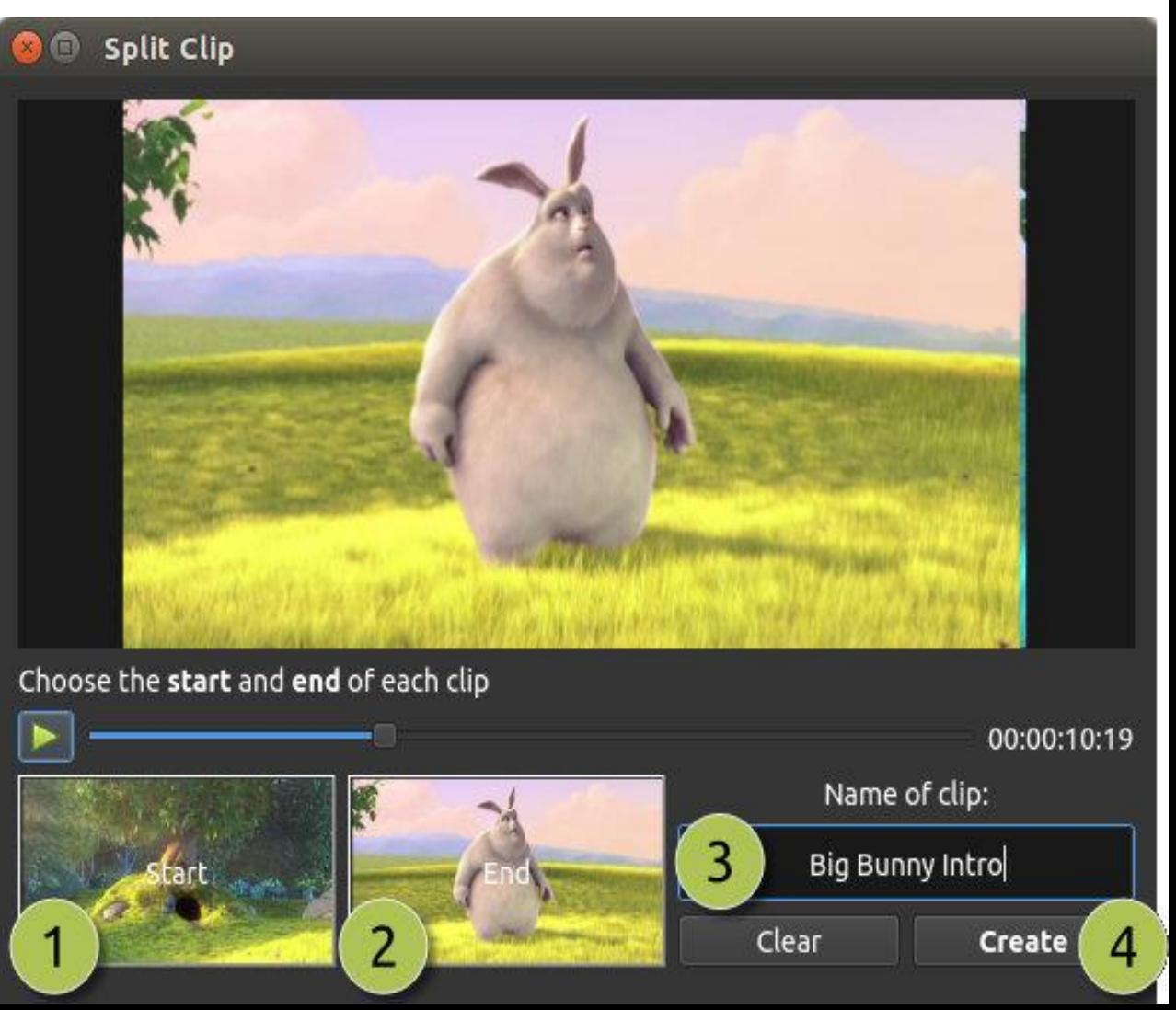

# **PRIDANIE NA ČASOVÚ OS**

- Pridanie na časovú os možno zautomatizovať
- Používa sa, ak je potrebné na časovú os pridať niekoľko súborov súčasne (napr. prezentácia fotografií alebo veľké množstvo krátkych videoklipov)

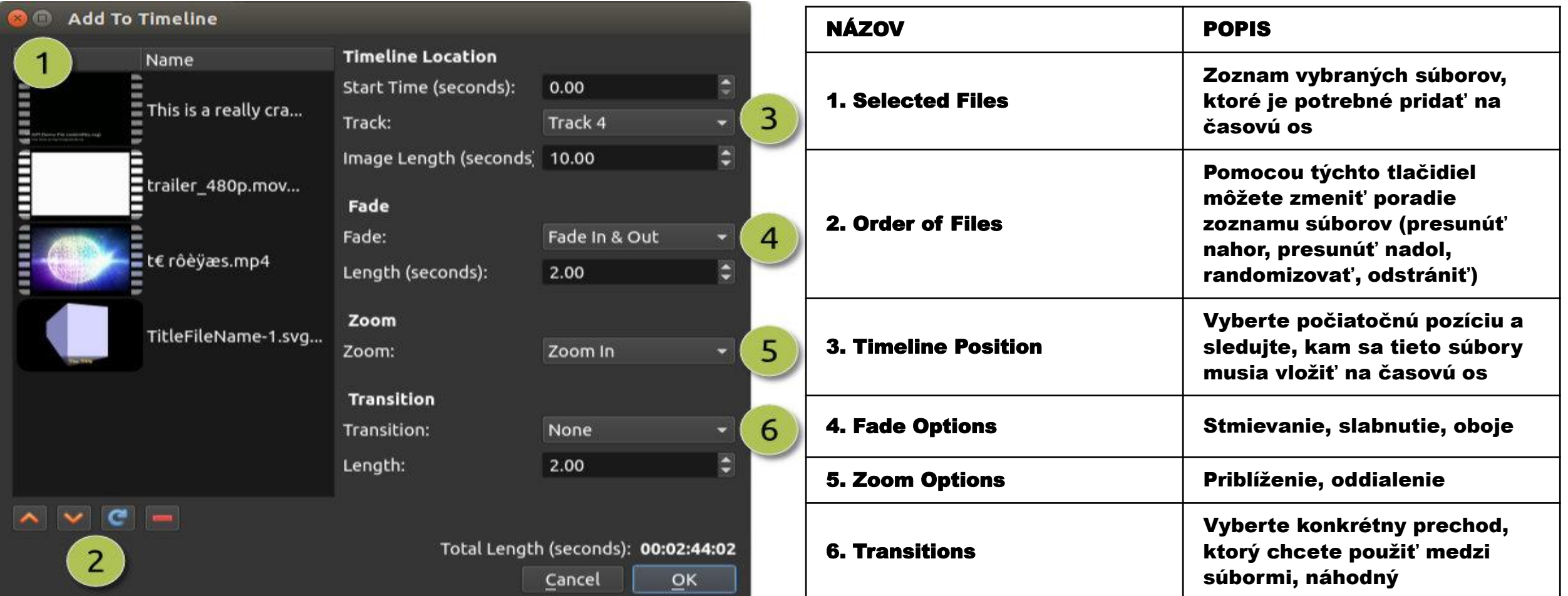

#### **FRAME RATE**

- Na zobrazenie vlastností ľubovoľného importovaného súboru na panely "Project Files" vyberte postupnosť őbrázkov<u>, kl</u>iknite na súbor a vyberte položku **"File Properties"**
- Tým sa otvorí dialógové okno s vľastnosťami súboru, ktoré zobrazuje informácie o mediálnom súbore
- Pre niektoré typy obrázkov (napr. postupnosti snímok) je možné v tomto dialógovom okne upraviť aj rýchlosť snímok animácie

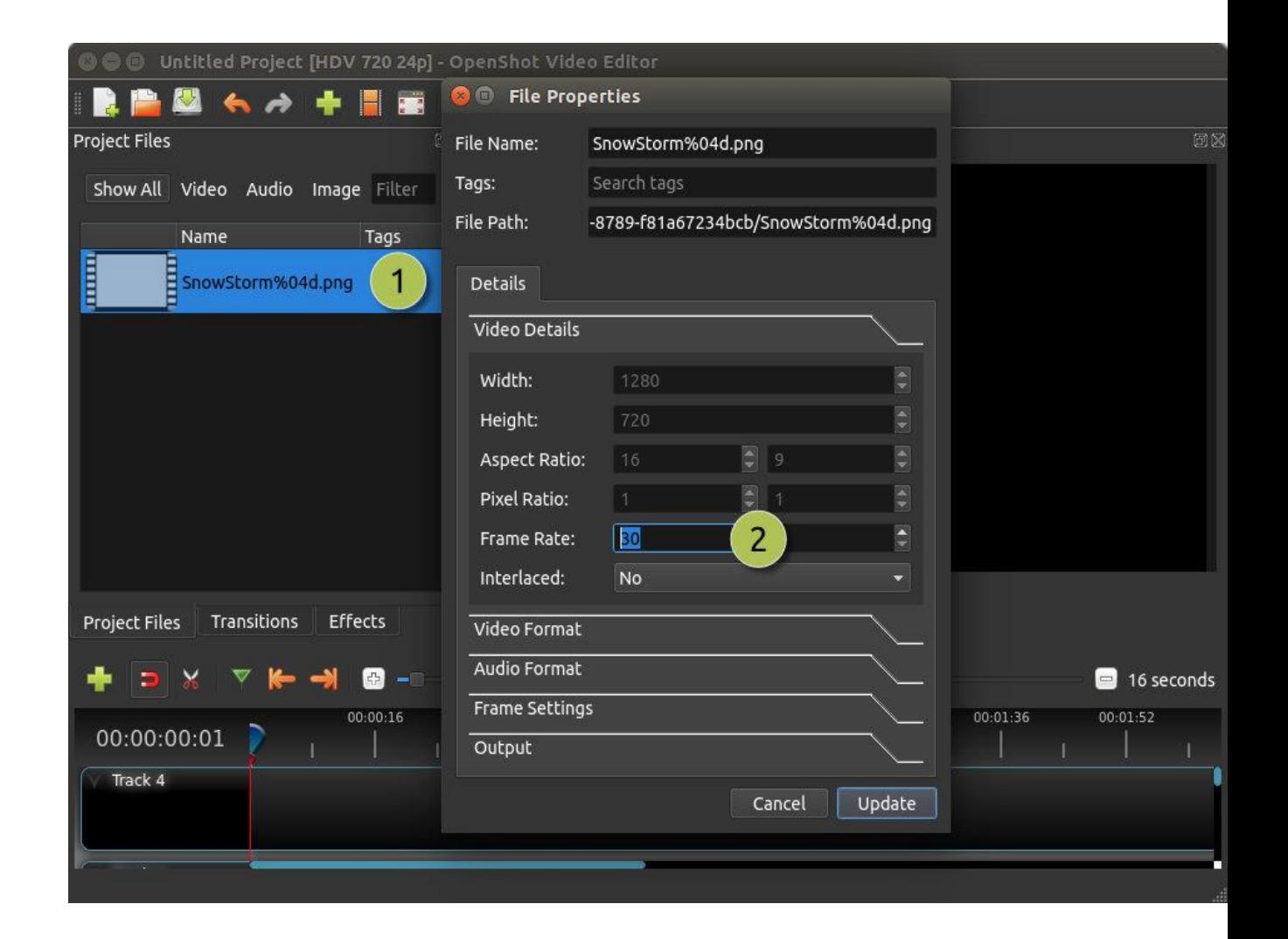

## **KLIPY**

- Mediálny súbor na časovej osi sa nazýva klip
- Je vizualizovaný tmavým zaobleným obdĺžnikom
- Klip má veľké množstvo vlastností, ktoré ovplyvňujú spôsob jeho vykreslenia a zloženia, ako mierku, umiestnenie, rotáciu a alfa
- Vlastnosti, ktoré sú animované v priebehu času, sa kombinujú dohromady a môžu vytvoriť požadované efekty

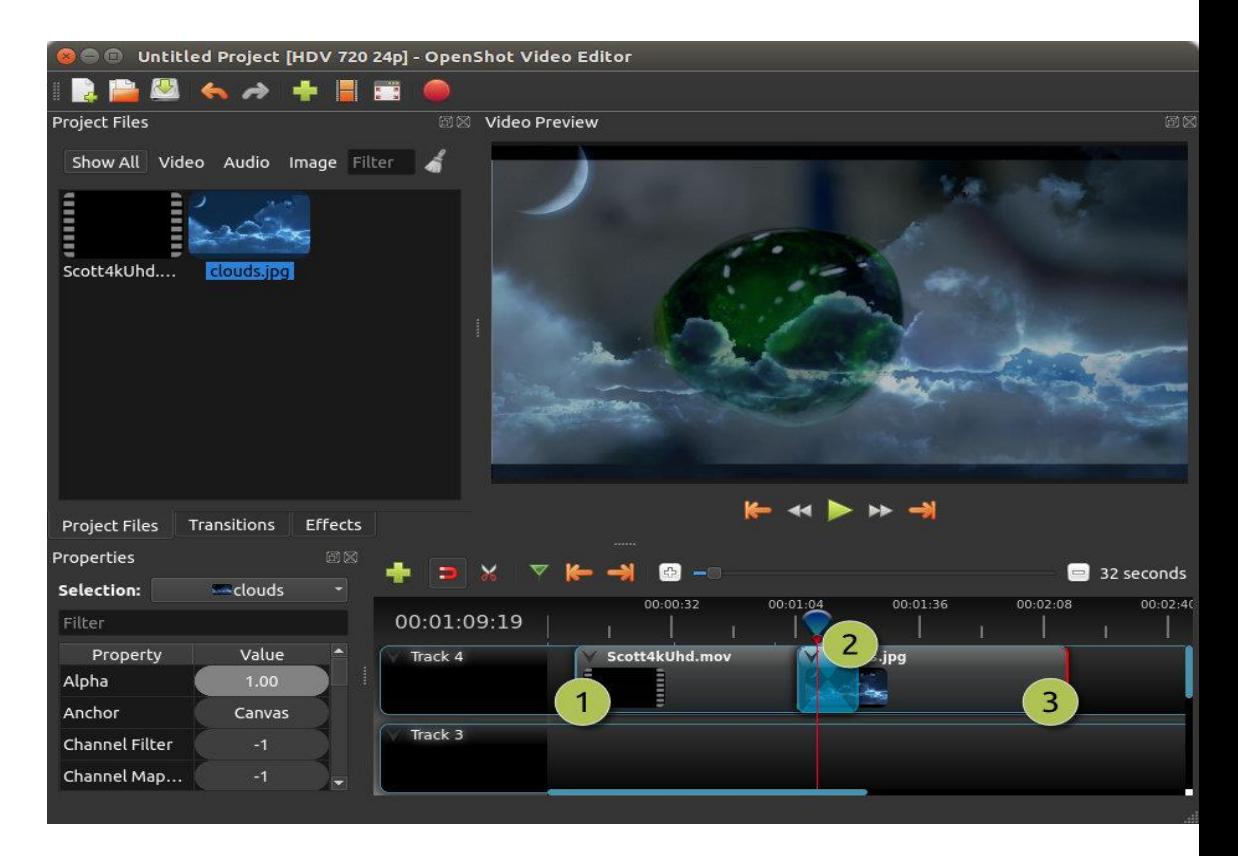

- **1) Klip 1 – Videoklip**
- **2) Prechod vyblednutia medzi dvoma klipmi**
- **3) Klip 2 – obrázkový klip**

## **STRIHANIE A OREZÁVANIE**

Metódy na orezávanie klipov v OpenShote:

- Existuje mnoho spôsobov ako nastaviť začiatočnú a koncovú polohu klipu
- Najbežnejšou metódou je jednoducho uchopiť ľavý (alebo pravý) okraj klipu a presunúť ho

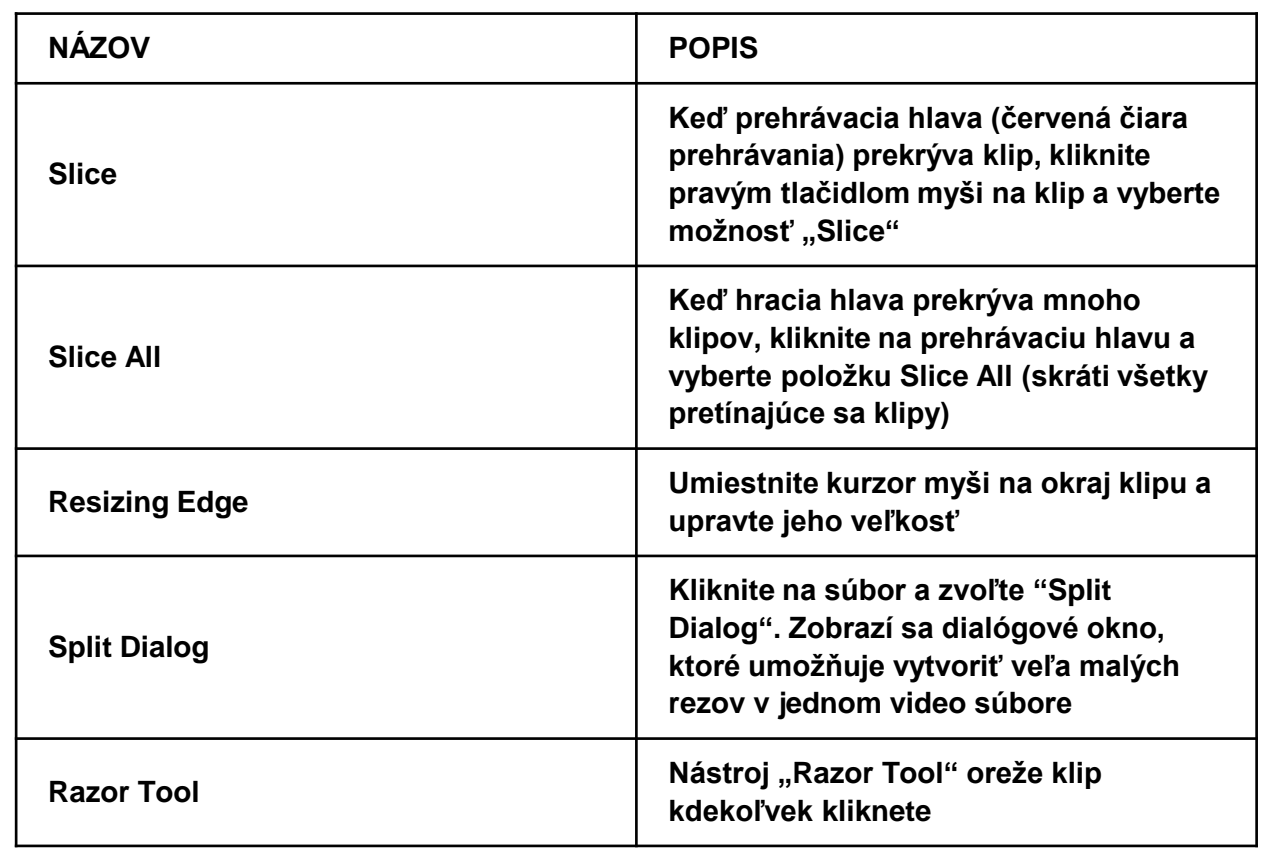

# **PREDVOLENÉ MENU**

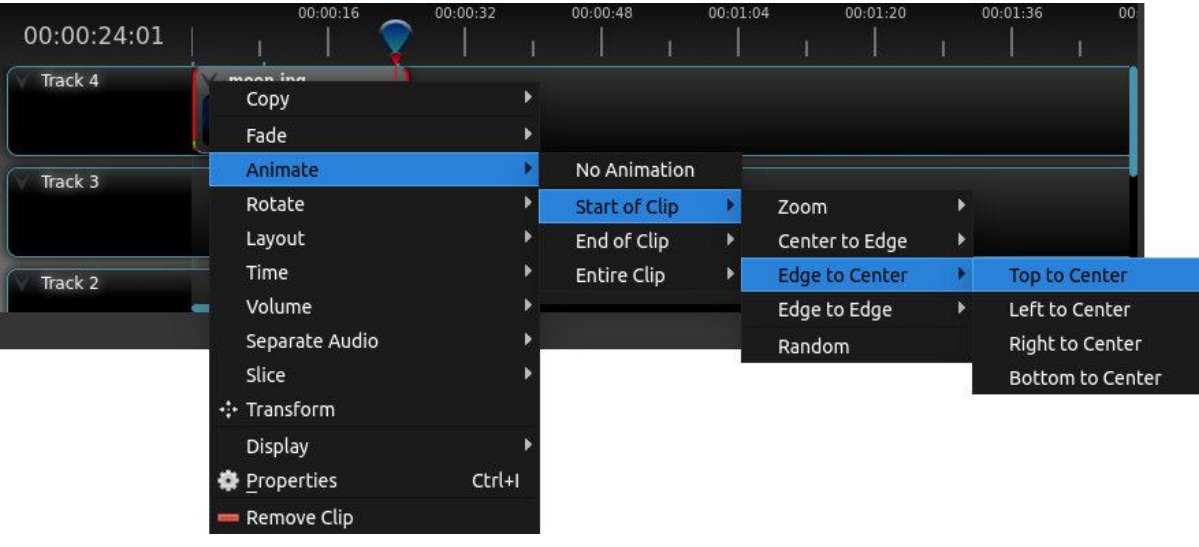

- **OpenShot má veľa prednastavených animácií a vlastností klipov, ako je blednutie, posúvanie, zväčšovanie a iné**
- **Predvoľby sú dostupné kliknutím na klip**

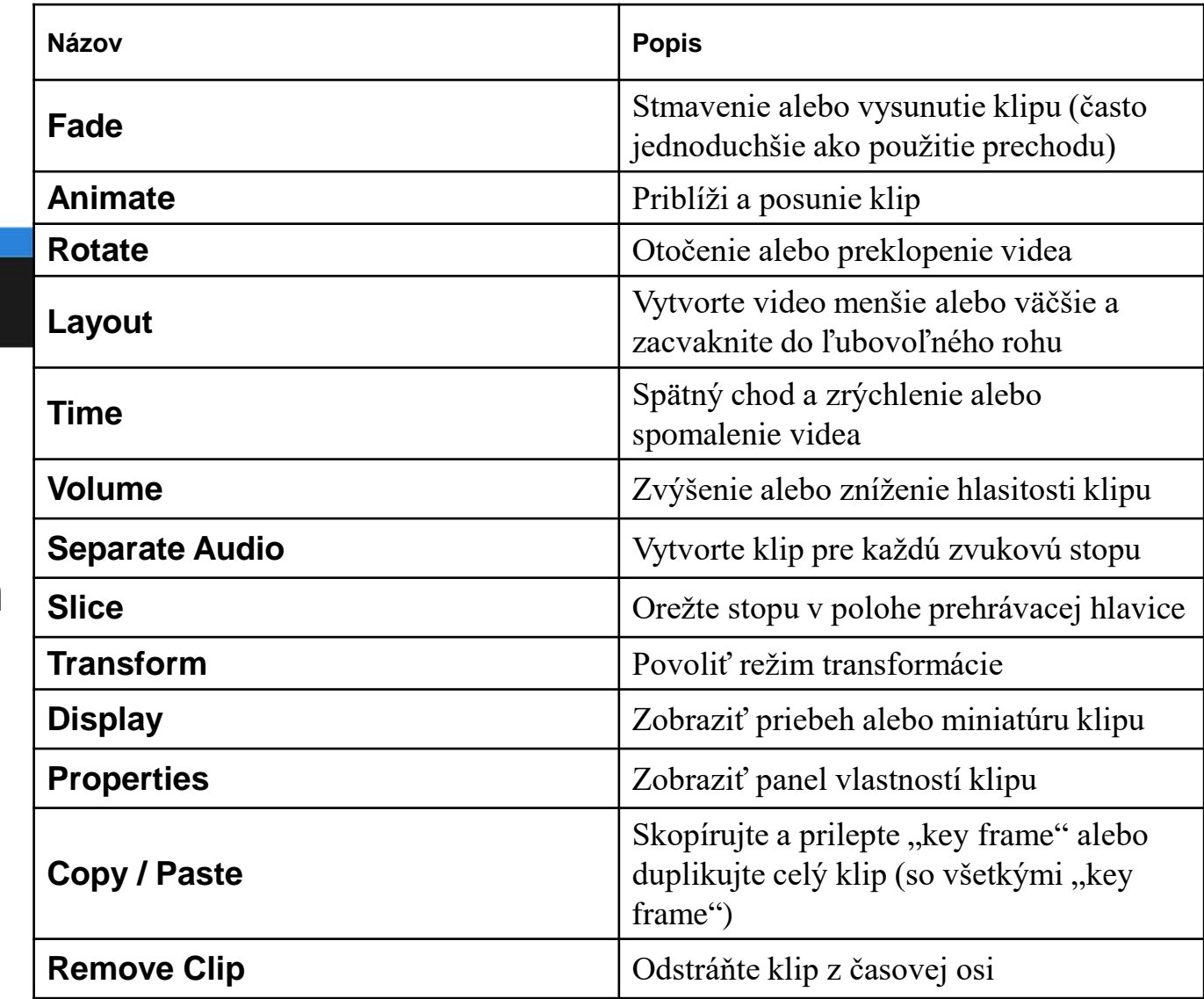

## **TRANSFORMOVANIE**

- Pre rýchle upravenie umiestnenia a mierky klipu, vyberte klip na časovej osi, kliknite a vyberte možnosť "**Transform"**.
- Chyťte ktorékoľvek z malých modrých úchytiek na úpravu mierky a uchopte stredný kruh, aby ste posunuli obrázok.
- Venujte zvýšenú pozornosť miestu, kde je prehrávacia hlavica.
- Kľúčové snímky sa automaticky vytvárajú na aktuálnej pozícii prehrávania, čo pomáha vytvárať Animácie.

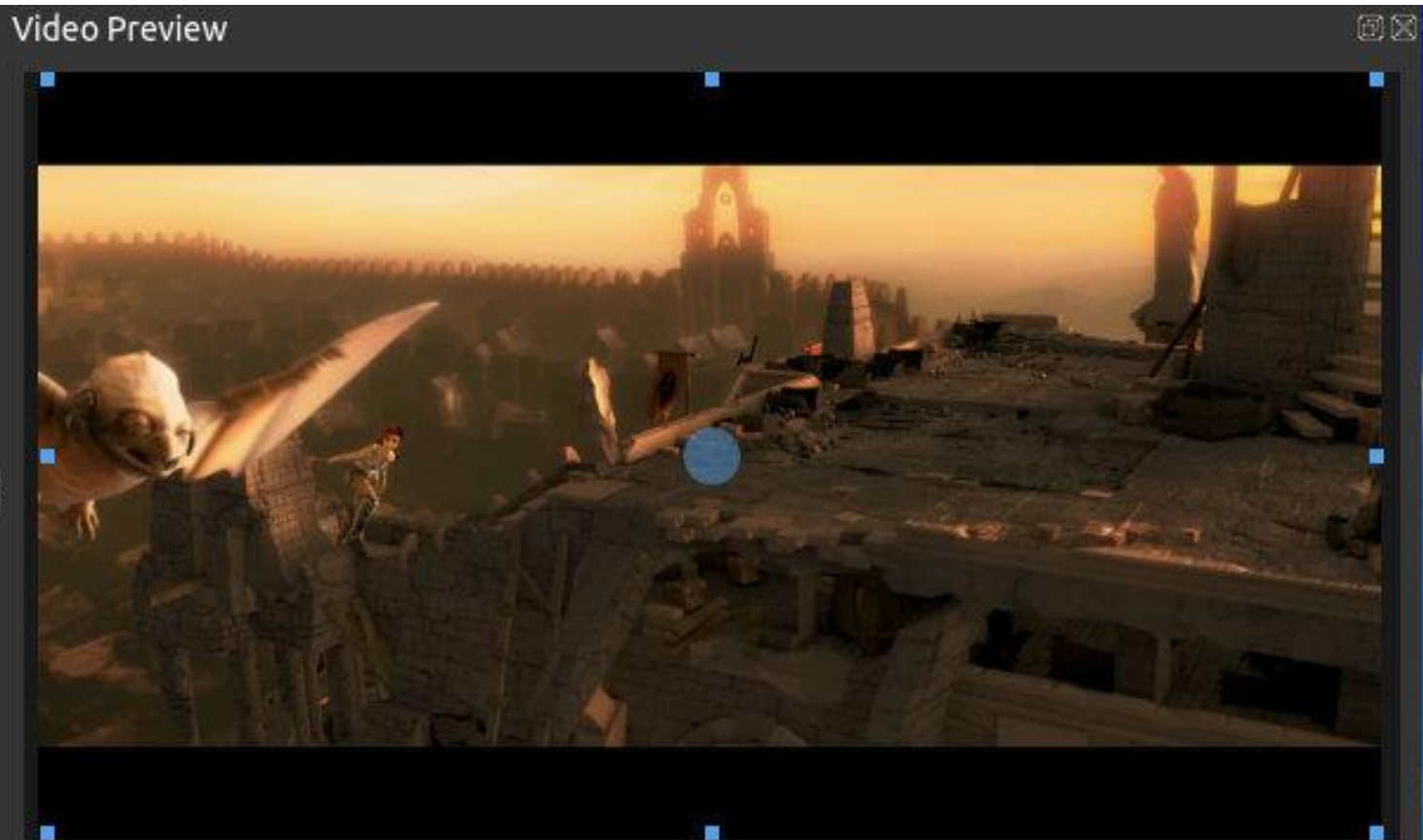

## **EFEKTY**

- Okrem mnohých vlastností klipu, ktoré je možné animovať a upravovať, môžete **efekt** presunúť aj priamo na klip.
- Každý efekt je reprezentovaný **ikonou malého písmena**. Kliknutím na ikonu efektu sa naplnia vlastnosti tohto efektu a umožní vám ich upravovať.

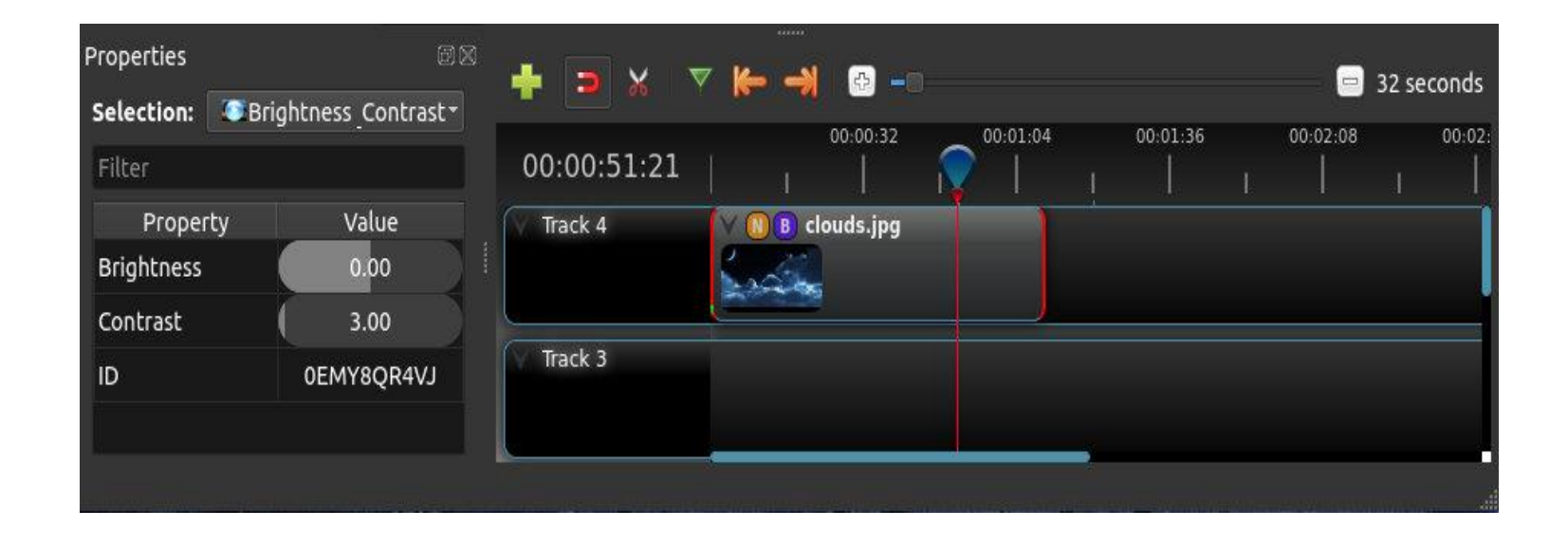

#### **PRECHODY**

- Prechod sa používa na postupné zoslabovanie (alebo zmiznutie) medzi dvoma klipmi
- V OpenShot sú prechody reprezentované modrými zaoblenými obdĺžnikmi na časovej osi. Vytvárajú sa automaticky, keď prekrývate dva klipy, a dajú sa pridať ručne premiestnením jednej položky na časovú os z panela "Transitions"
- Prechod musí byť umiestnený na vrch klipu (prekrýva sa), pričom najbežnejším miestom je začiatok alebo koniec

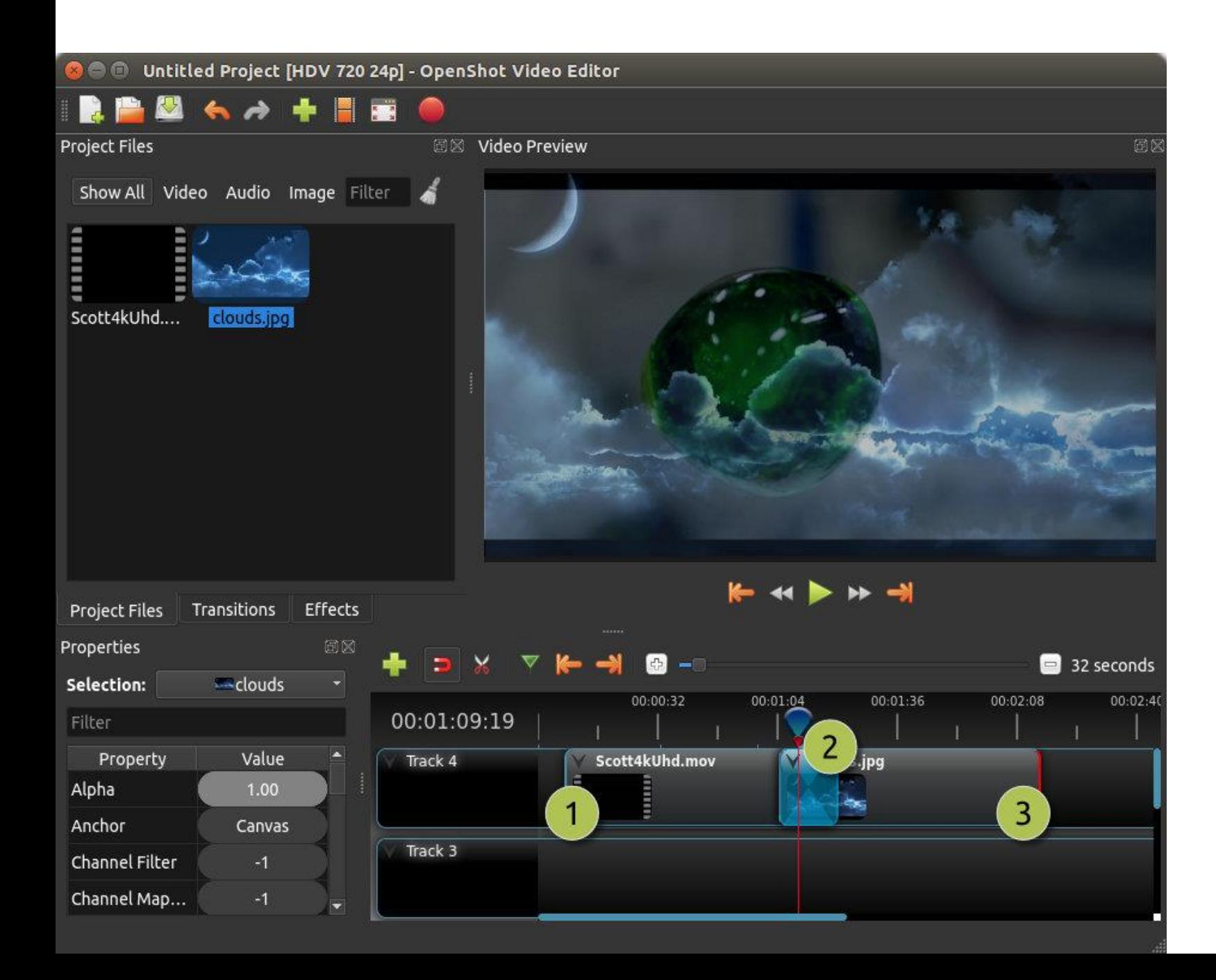

```
1) Klip 1 – Videoklip
```
**2) Postupný prechod Vyblednutia medzi dvoma klipmi, ktorý sa vytvorí automaticky prekrývaním klipov**

**3) Klip 2 – Obrázkový klip**

#### **SMER**

- Prechody upravujú alfa / priehľadnosť klipu pod ním a môžu buď vyblednúť z nepriehľadného do priehľadného, alebo z priehľadného do nepriehľadného
- Kliknutím a výberom možnosti **"Reverse Transition**" zmeníte smer zoslabovania
- Možnosť manuálne upraviť krivku **jasu** a animovať zoslabovanie ľubovoľným spôsobom

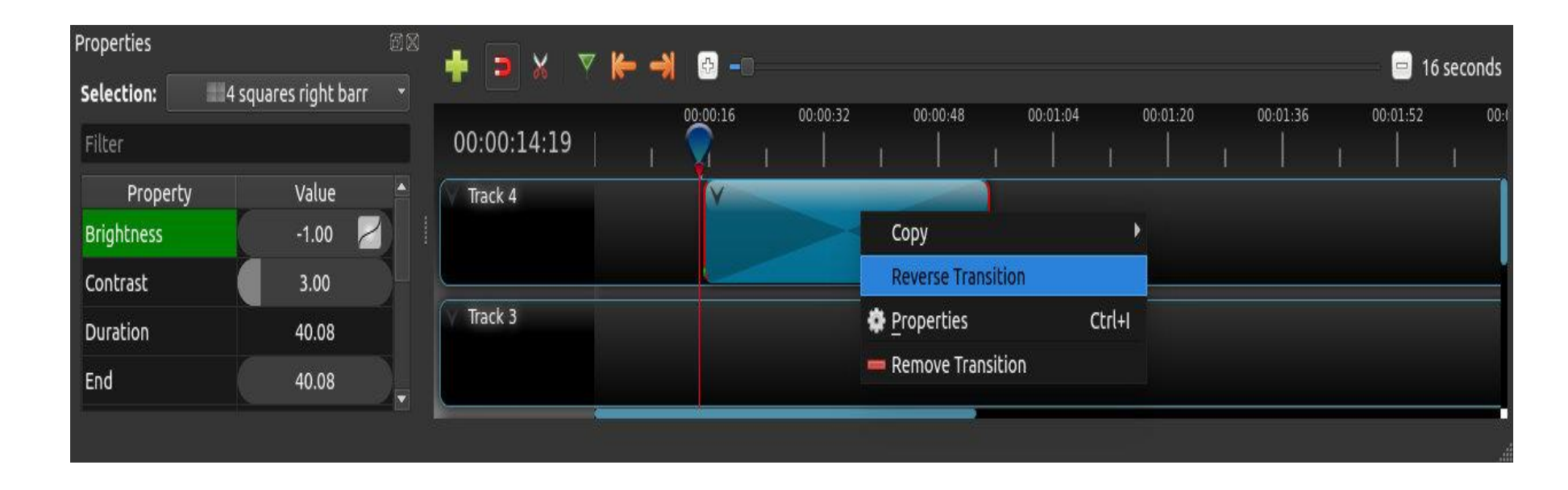

## **PORADIE OBRÁZKOV**

- Ak máte sekvenciu podobne pomenovaných obrázkov (napr. Cat001.png, cat002.png, cat003.png...), môžete jeden z nich jednoducho presunúť do OpenShot a zobrazí sa výzva na import celej postupnosti
- Na upravenie obnovovacieho kmitočtu animácie, kliknite a na paneli "Project Files" vyberte položku **"File Properties"** a upravte obnovovací kmitočet
- Keď nastavíte správny "Frame rate", presuňte animáciu na časovú os

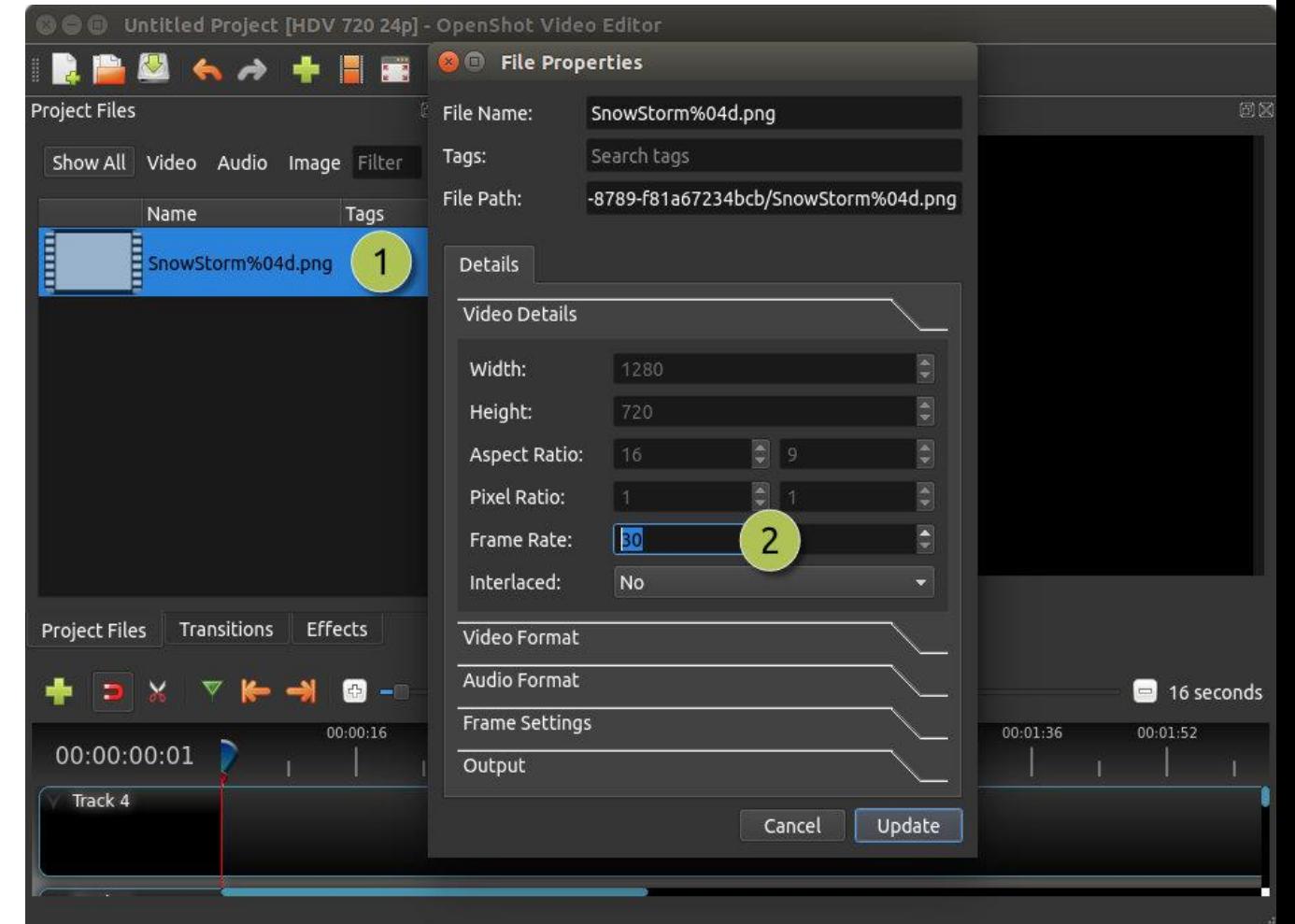

# **Ďakujem za pozornosť**

#### **Mgr. Peter Genzor**

Akademická knižnica VŠMU

Tel.: 02/ 59 30 35 28

E-mail: [genzor@vsmu.sk](mailto:genzor@vsmu.sk)